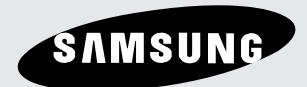

# **DVD Player DVD-P181K**

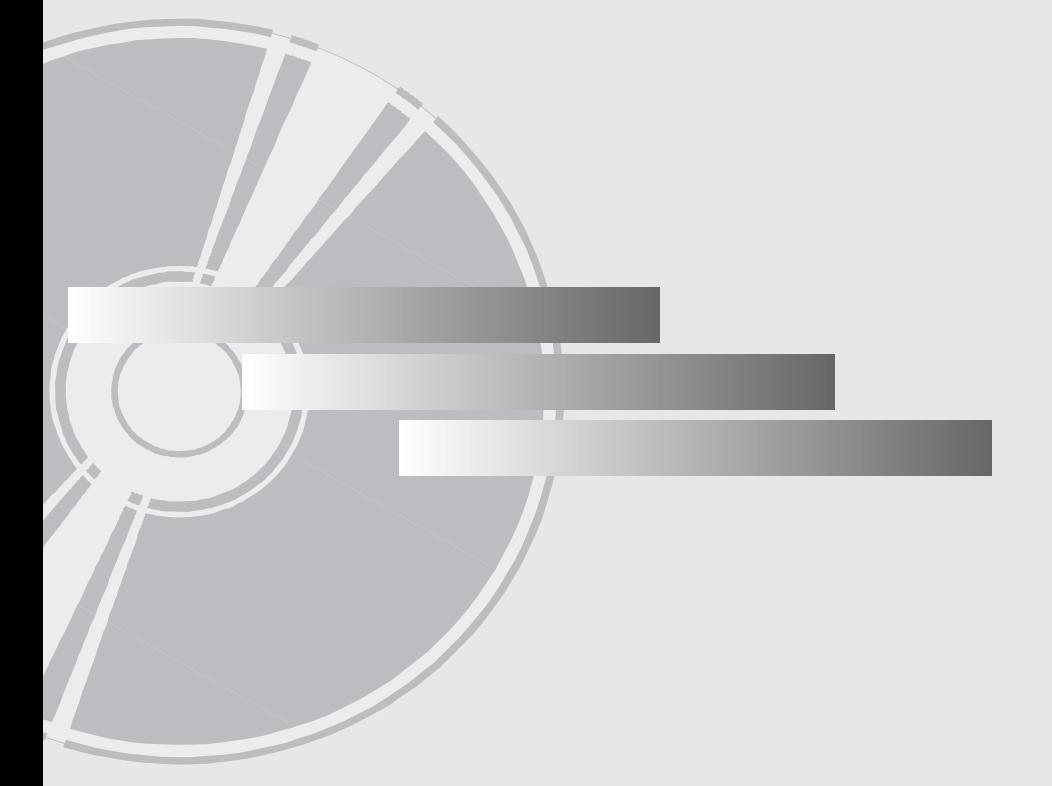

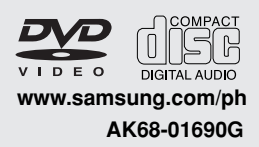

Download from Www.Somanuals.com. All Manuals Search And Download.

# *PRECAUTIONS PRECAUTIONS*

## **1. Setting up**

- Refer to the identification label located on the rear of your player for its proper operating voltage.
- Install your player in a cabinet with adequate ventilation holes. (7~10cm) Do not block ventilation holes on any of the components for air circulation.
- Do not push the disc tray in by hand.
- Do not stack components.
- Be sure to turn all components off before moving the player.
- Before connecting other components to this player, be sure to turn them off.
- Be sure to remove the disc and turn off the player after use, especially if you don't use it for a long time.
- The mains plug is as a disconnect device and shall stay readily operable at any time.

## **2. For your safety**

- This product utilizes a laser. Use of controls or adjustments or performance of procedures other than those specified herein may result in hazardous radiation exposure.
- Do not open covers and do not repair yourself. Refer servicing to qualified personal.

## **3. Caution**

- Your player is not intended for industrial use but for domestic purposes. Use of this product is for personal use only.
- Apparatus shall not be exposed to dripping or splashing and no objects filled with liquids, such as vases, shall be placed on the apparatus.
- Exterior influences such as lightning and static electricity can affect normal operation of this player. If this occurs, turn the player off and on again with the POWER button, or disconnect and then reconnect the AC power cord to the AC power outlet. The player will operate normally.
- When condensation forms inside the player

due to sharp changes in temperature, the player may not operate correctly. If this occurs, leave the player at room temperature until the inside of the player becomes dry and operational.

## **4. Disc**

- Do not clean record-cleaning sprays, benzene, thinner, or other volatile solvents that may cause damage to the disc surface.
- Do not touch the disc's signal surface. Hold by the edges or by one edge and the hole in the center.
- Wipe the dirt away gently; never wipe a cloth back and forth over the disc.

## **5. Environmental info**

- The battery used in this product contains chemicals that are harmful to the environ ment.
- So, dispose of batteries in the proper man ner, according to federal, state, and local regulations.

The product unit accompanying this user manual is licensed under certain intellectual property rights of certain third parties. This license is limited to private non-commercial use by end-user consumers for licensed contents. No rights are granted for commercial use. The license does not cover any product unit other than this product unit and the license does not extend to any unlicensed product unit or process conforming to ISO/OUR 11172-3 or ISO/OUR 13818-3 used or sold in combination with this product unit. The license only covers the use of this product unit to encode and/or decode audio files conforming to the ISO/OUR 11172-3 or ISO/OUR 13818-3. No rights are granted under this license for product features or functions that do not conform to the ISO/OUR 11172-3 or ISO/OUR 13818-3.

CAUTION: USE OF ANY CONTROLS, ADJUSTMENTS, OR PROCEDURES OTHER THAN SPECIFIED HEREIN MAY RESULT IN HAZARDOUS RADIATION EXPOSURE.

## *BEFORE YOU START*

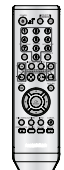

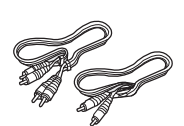

Remote Control

Video/Audio Cable

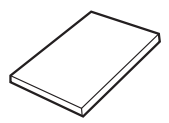

User's Manual

## **Install Batteries in the Remote control**

- 1. Open the battery cover on the back of the remote control.
- 2. Insert two AAA batteries. Make sure that the

polarities (+ and -) are aligned correctly.

3. Replace the battery cover.

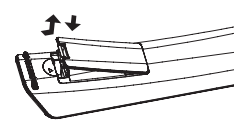

## **If remote control doesn't operate properly:**

- Check the polarity + of the batteries (Dry-Cell)
- Check if the batteries are drained.
- Check if remote control sensor is blocked by obstacles.
- Check if there is any fluorescent lighting nearby.

# **TABLE OF** *CONTENT CONTENT*

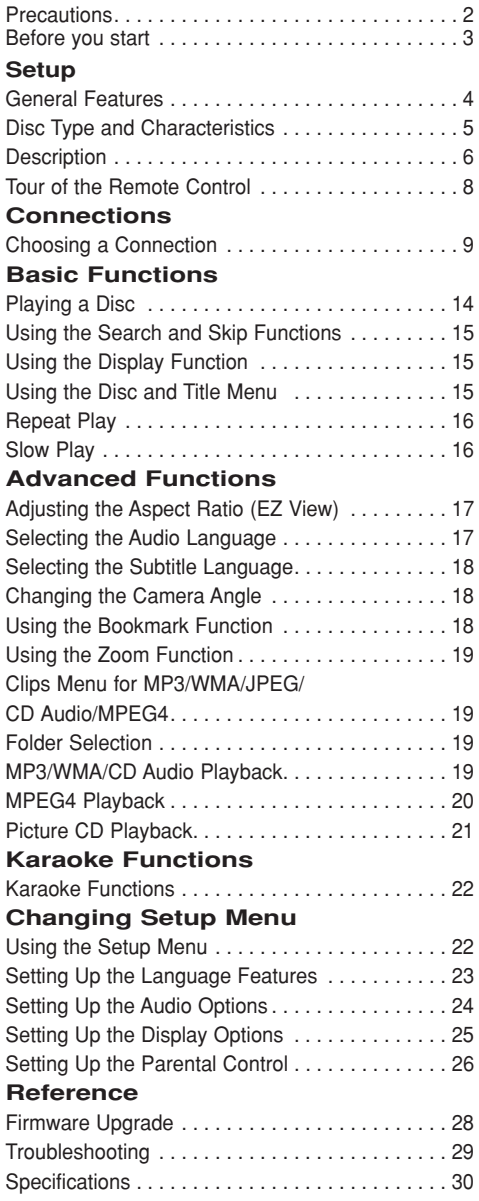

## **General Features**

#### **Excellent Sound**

Dolby Digital, a technology developed by Dolby Laboratories, provides crystal clear sound reproduction.

#### **Screen**

Both regular and widescreen(16:9) pictures can be viewed.

#### **Slow Motion**

An important scene can be viewed in slow motion.

#### **Parental Control (DVD)**

The parental control allows users to set the level necessary to prohibit children from viewing harmful movies such as those with violence, adult subject matter, etc.

#### **Various On-Screen Menu Functions**

You can select various languages (Audio/Subtitle) and screen angles while enjoying movies.

#### **Progressive Scan**

Progressive scanning creates an improved picture with double the scan lines of a conventional interlaced picture.

#### **EZ VIEW (DVD)**

Easy View enables picture adjustment to match your TV's screen size (16:9 or 4:3).

## **Digital Photo Viewer (JPEG)**

You can view Digital Photos on your TV.

#### **Repeat**

You can repeat a song or movie simply by pressing the REPEAT button.

#### **MP3/WMA**

This unit can play discs created from MP3/WMA files.

## **MPEG4**

This unit can play MPEG4 formats within an avi file.

#### Note

- Discs which cannot be played with this player.
	- DVD-ROM DVD-RAM
- CD-ROM CDV
- CDI CVD
- CDGs play audio only, not graphics.

- Ability to play back may depend on recording conditions.

- $\cdot$  DVD-R,  $+R$
- CD-RW
- DVD+RW, -RW (V mode)
- The unit may not play certain CD-R, CD-RW and DVD-R due to the disc type or recording conditions.

## **COPY PROTECTION**

Many DVD discs are encoded with copy protection. Because of this, you should only connect your DVD player directly to your TV, not to a VCR. Connecting to a VCR results in a distorted picture from copyprotected DVD discs.

This product incorporates copyright protection technology that is protected by methods claims of certain U.S. patents and other intellectual property rights owned by Macrovision Corporation and other rights owners. Use of this copyright protection technology must be authorized by Macrovision Corporation, and is intended for home and other limited viewing uses only unless otherwise authorized by Macrovision Corporation. Reverse engineering or disassembly is prohibited.

#### **PROGRESSIVE SCAN OUTPUTS (525p)**

"CONSUMERS SHOULD NOTE THAT NOT ALL HIGH DEFINITION TELEVISION SETS ARE FULLY COMPATIBLE WITH THIS PRODUCT AND MAY CAUSE ARTIFACTS TO BE DISPLAYED IN THE PICTURE, IN CASE OF 525 PROGRESSIVE SCAN PICTURE PROBLEMS, IT IS RECOM-MENDED THAT THE USER SWITCH THE CON-NECTION TO THE 'STANDARD DEFINITION' OUT-PUT. IF THERE ARE QUESTIONS REGARDING YOUR TV SET COMPATIBILITY WITH THIS MODEL 525p DVD PLAYER, PLEASE CONTACT SAMSUNG'S CUSTOMER SERVICE CENTER."

This DVD player is capable of playing the following types of discs with the corresponding logos:

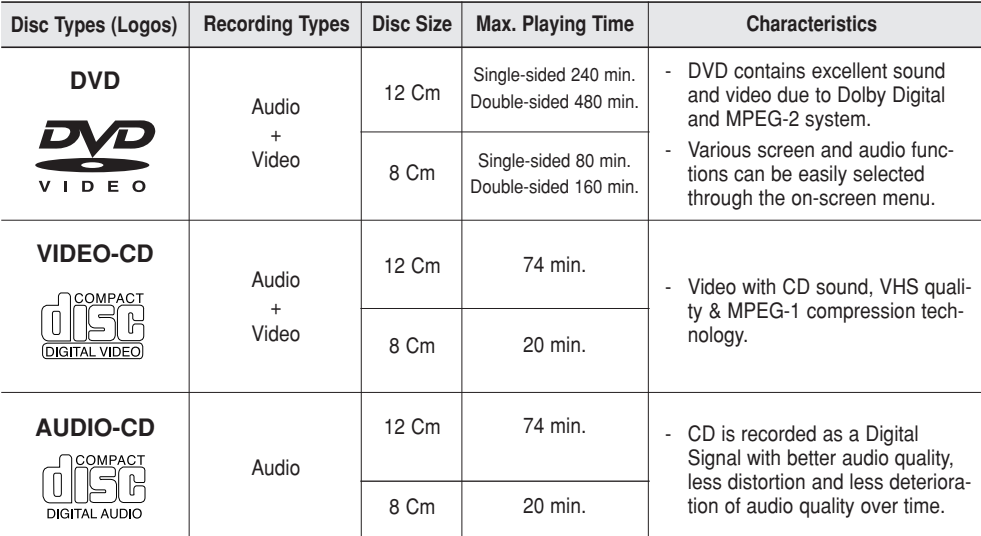

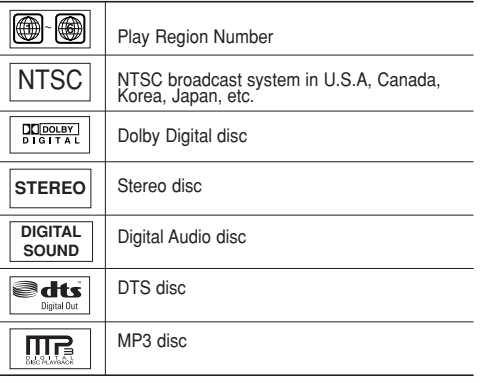

**You must only insert one DVD disc at a time. Inserting two or more discs will not allow to play them back and it may cause damage to the DVD player.**

## **Disc Markings Region Number**

Both the DVD player and the discs are coded by region. These regional codes must match in order for the disc to play. If the codes do not match, the disc will not play.

The Region Number for this player is described on the rear panel of the player.

## **DivX Certification**

DivX, DivX Certified, and associated logos are trademarks of DivXNetworks, Inc and are used under license.

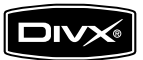

## **Description**

## **Front Panel Controls**

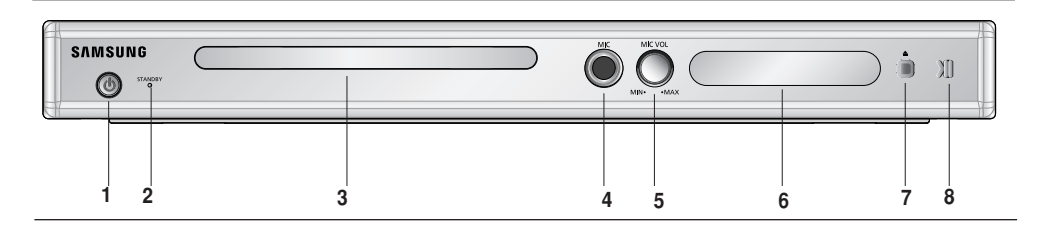

#### **1. STANDBY/ON (0)**

When STANDBY/ON is pressed on, the indicator goes out and the player is turned on.

- **2. STANDBY indicator** When the unit is first plugged in, this indicator lights.
- **3. DISC TRAY** Place the disc here.
- **4. MIC**

Connect Microphone for karaoke functions.

#### **5. MICROPHONE VOLUME**

Use to adjust microphone volume level. Use the button by pressing it. Turn it to the left or right to control the volume.

- **6. DISPLAY** Operation indicators are displayed here.
- **7. OPEN/CLOSE /STOP ( )** Stops disc play. Press to open and close the disc tray.
- **8. PLAY/PAUSE ( )** Begin or pause disc play.

## **Front Panel Display**

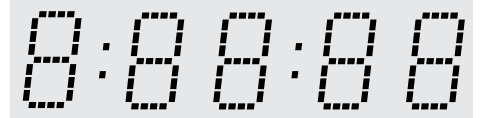

#### **Total playing time/Displays various messages concerning operations such as PLAY, STOP, LOAD ...**

nodSC: No disc loaded. OPEn: The disc tray is open. LOAd: Player is loading disc information.

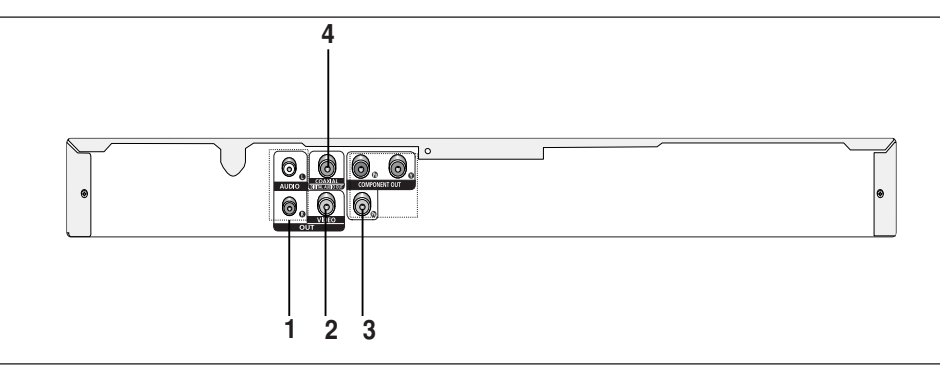

## **1. AUDIO OUT JACKS**

- Connect to the Audio input jacks of your television or audio/video receiver.

#### **2. VIDEO OUT JACK**

- Use a video cable to connect to the Video input jack on your television.

#### **3. COMPONENT VIDEO OUT JACKS**

- Use these jacks if you have a TV with Component Video in jacks. These jacks provide PR, PB and Y video.
- If P-SCAN Video Output is selected in Setup Menu, progressive scan mode will work.
- If I-SCAN Video Output is selected in Setup Menu, interlaced scan mode will work.

## **Note**

- Consult your TV User's Manual to find out if your TV supports Progressive Scan. If Progressive Scan is supported, follow the TV User's Manual regarding Progressive Scan settings in the TV's menu system.
- See pages 25 to get more information on how to use the setup menu.

## **4. DIGITAL AUDIO OUT JACKS**

- Use either coaxial digital cable to connect to a compatible Dolby Digital receiver.
- Use either coaxial digital cable to connect to an A/V Amplifier that contains a Dolby Digital, MPEG2 or DTS decoder.

## **Tour of the Remote Control**

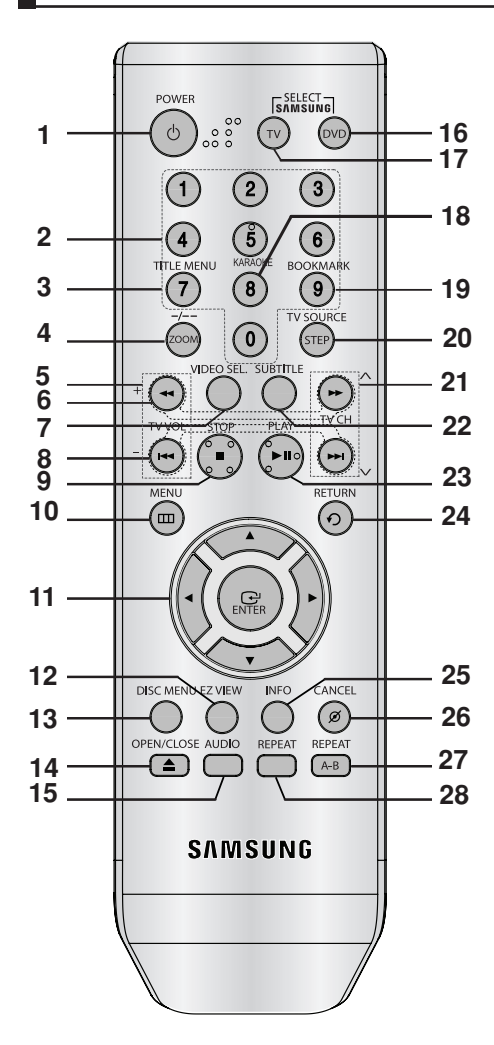

**1. DVD Power Button**

Turns the power on or standby.

**2. NUMBER Buttons**

#### **3. TITLE MENU (number 7) Button**

Brings up the Title menu.

#### **4. ZOOM/- /-- Button**

Enlarge DVD Picture

Use this button to select the channel of TV program by inserted the channel number (TV mode).

**5. TV VOLUME**

TV VOL(+,-) button

**6. SEARCH Buttons ( / )**

Allow you to search forward/backward through a disc.

- **7. VIDEO SEL.Button** Change video output mode
- **8. SKIP Buttons ( / )** Use to skip the title, chapter or track.
- **9. STOP Button (** $\blacksquare$ **)**
- **10. MENU Button**
	- Brings up the DVD player's menu.
- **11. ENTER/**➐**/**❷**,**➛**/**❿ **Buttons** This button functions as a toggle switch.
- **12. EZ VIEW Button** The aspect ratio of a picture can easily be adjusted according to the screen size of your TV (16:9 or 4:3)
- **13. DISC MENU Button** Brings up the Disc menu.
- **14. OPEN/CLOSE ( ≜ ) Button** To open and close the disc tray
- **15. AUDIO Button** Use this button to access various audio functions on a disc.
- **16. DVD Button** Use to operate DVD
- **17. TV Button** Use to operate TV
- **18. KARAOKE (Number 8) Button** Use to begin Karaoke functions.
- **19. BOOKMARK (Number 9 Button)** Quickly find bookmark sections of a DVD or VCD.
- **20. STEP /TV SOURCE Button** Advances play one frame at a time/Press this button to select an available TV source (TV mode).
- **21. TV CH Buttons**  Use to change channel.
- **22. SUBTITLE Button**
- 23. PLAY/PAUSE Button ( $\blacktriangleright$ II) Begin/Pause disc play.
- **24. RETURN Button** Returns to a previous menu.
- **25. INFO Button**

Displays the current disc mode.

- **26. CANCEL Button** Use to remove menus or status displays from the screen.
- **27. REPEAT A-B Button** Allows you to repeat A-B disc.
- **28. REPEAT Button**

Allows you to repeat play a title, chapter, track, or disc.

# *CONNECTIONS CONNECTIONS*

## **Choosing a Connection**

The following shows examples of connections commonly used to connect the DVD player with a TV and other components.

## **Before Connecting the DVD Player**

- Always turn off the DVD player, TV, and other components before you connect or disconnect any cables.
- Refer to the user's manual of the additional components you are connecting for more information on those particular components.

## **Connection to a TV (For Video)**

## **1**

Using component video cables (not included), connect the **VIDEO OUT** on the rear of the DVD player to the **VIDEO IN** terminal of TV.

## **2**

Turn on the DVD player and TV.

## **3**

Press the **TV/VIDEO** button on the TV's remote control to select **Video**.

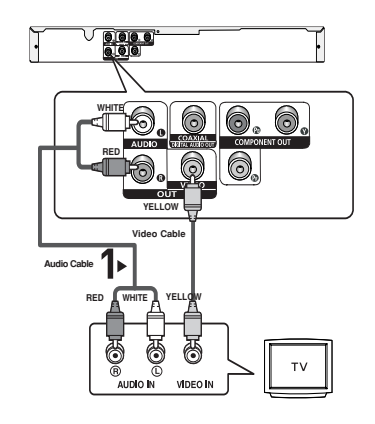

## **Note**

- **Noise may be generated if the audio cable is too close to the power cable.**
- If you want to connect to an Amplifier, please refer to the Amplifier connection page. (See pages 12 to 13)
- The number and position of terminals can vary depending on your TV set. Please refer to the user's manual of the TV.
- If you press the VIDEO SEL. button when DVD Player is in stop mode or no disc is inserted, the Video Output mode changes in the following sequence:  $(I-SCAN \rightarrow P-SCAN)$ .

## **Connection to a TV (Interlace)**

- Connecting to your TV using Component video cables.
- You will enjoy high quality and accurate color reproduction images. Component video separates the picture element into black and white(Y), blue( $P<sub>B</sub>$ ), red( $P<sub>B</sub>$ ) signals to present clear and clean images. (Audio signals are delivered through the audio output.)

## **1**

Using component video cables (not included), connect the **COMPONENT VIDEO OUT** terminal on the rear of the DVD player to the **COMPONENT IN** terminal of TV.

## **2**

Using the audio cables, connect the **AUDIO (red and white) OUT** on the rear of the DVD player to the **AUDIO (red and white) IN** terminals of TV. Turn on the DVD player and TV.

## **3**

Press the **TV/VIDEO** button on the TV's remote control to select **Component** or **DVD**.

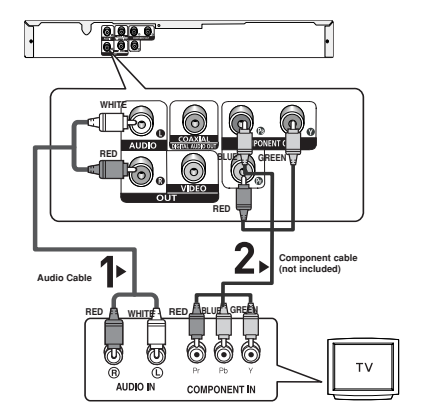

## **4**

Set the Video Output to **Component (I-SCAN)** in the Display Setup menu. (See pages 25)

## **Note**

- If you want to connect to an Amplifier, please refer to the Amplifier connection page. (See pages 12 to 13)
- The component terminal of TV can be marked by "R-Y, B-Y, Y" or "Cr, Cb, Y" instead of "PR, PB, Y" depending on the manufacturer. The number and position of terminals can vary depending on the TV set. Please refer to the user's manual of the TV.

## **1**

Using component video cables (not included), connect the **COMPONENT VIDEO OUT** terminal on the rear of the DVD player to the **COMPONENT IN** terminal of TV.

## **2**

Using the audio cables, connect the **AUDIO (red and white) OUT** on the rear of the DVD player to the **AUDIO (red and white) IN** terminals of TV. Turn on the DVD player and TV.

## **3**

Press the input selector on your TV remote control until the Component signal from the DVD player appears on the TV screen.

## **4**

Set the Video Output to **Component (P-SCAN)** in the Display Setup menu. (See pages 25)

## **To see the progressive video output,**

- Consult your TV User's Manual to find out if your TV supports Progressive Scan. If Progressive Scan is supported, follow the TV User's Manual regarding Progressive Scan settings in the TV's **menu system.**
- **Depending on your TV, the connection method may differ from the illustration above.**

## **Note**

- What is "Progressive Scan"?

Progressive scan has twice as many scanning lines as the interlace output method has. Progressive scanning method can provide better and clearer picture quality.

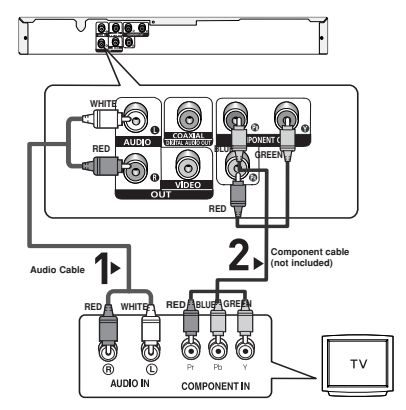

## **Connection to an Audio System (2 Channel Amplifier)**

## **1**

Using the audio cables, connect the **AUDIO (red and white) OUT** on the rear of the DVD player to the **AUDIO (red and white) IN** terminals of the Amplifier.

## **2**

Using the video signal cable(s), connect the **VIDEO or COMPONENT OUT** terminals on the rear of the DVD player to the **VIDEO orCOMPONENT IN** terminal of your TV.

## **3**

Turn on the DVD player, TV, and Amplifier.

# **WHITE RED Audio Cable RED WHITE** 2 channel stereo amplifier

## **4**

Press the input select button of the Amplifier to select **external input** in order to hear sound from the DVD player.

## **Note**

- **Please turn the volume down when you turn on the Amplifier. Sudden loud sound may cause damage to the speakers and your ears.**
- Please set the audio in the menu screen according to the Amplifier. (See pages 24-25)
- The position of terminals can vary depending on the Amplifier. Please refer to the user's manual of the Amplifier.

## **Connection to an Audio System (Dolby digital, MPEG2 or DTS Amplifier)**

## **1**

If using a coaxial cable (not included), connect the **DIGI-TAL AUDIO OUT (COAXIAL)** terminal on the rear of the DVD player to the **DIGITAL AUDIO IN (COAXIAL)** terminal of the Amplifier.

## **2**

Using the video signal cable(s), connect the **VIDEO** or **COMPONENT OUT** terminals on the rear of the DVD player to the **VIDEO** or **COMPONENT IN** terminal of TV.

## **3**

Turn on the DVD player, TV, and Amplifier.

## **4**

Press the input select button of the Amplifier to select **external input** in order to hear sound from the DVD player.

## **Note**

- **Please turn the volume down when you turn on the Amplifier. Sudden loud sound may cause damage to the speakers and your ears.**
- Please set the audio in the menu screen according to the Amplifier. (See pages 24-25)
- The position of terminals can vary depending on the Amplifier. Please refer to the user's manual of the Amplifier.

**Audio Cable**

Dolby Digital /<br>DTS amplifier

ॡ DIGITAL AUDIO IN

<u>ெரு (</u><br>வெவ

# *BASIC FUNCTIONS FUNCTIONS*

## **Playing a Disc**

## **Before Play**

- Turn on your TV and set it to the correct Video Input by pressing TV/VIDEO button on the TV remote control.
- If you connected an external Audio System, turn on your Audio System and set it to the correct Audio Input.

After plugging in the player, the first time you press the DVD **POWER** button, this screen comes up: If you want to select a language, press a **NUMBER** button. (This screen will only appear when you plug in the player for the first time.) If the language for the startup screen is not set, the settings may change whenever you turn the power on or off. Therefore, make sure that you select the language you want to use.

Once you select a menu language, you can change it by pressing the  $\mathbb{R}$  button on the front panel of the unit for more than 5 seconds with no disc in the unit. Then the **SELECT MENU LANGUAGE** window appears again where you can reset your preferred language.

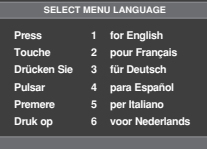

## **Playback**

- 1. Press the **OPEN/CLOSE** ( $\triangle$ ) button. The STANDBY indicator light goes out and the tray opens.
- 2. Place a disc gently into the tray with the disc's label facing up.
	- You must only insert one DVD disc at a time. Inserting two or more discs will not allow to play them back and it may cause damage to the DVD player.
- 3. Press the **PLAY/PAUSE ( )** button or **OPEN/ CLOSE**
	- **(▲)** button to close the disc tray.
	- When you stop disc play, the player remembers where you stopped, so when you press PLAY/PAUSE ( $\blacktriangleright$ II) button again, it will pick up where you left off. (unless the disc is removed or the player is unplugged, or if you press the STOP  $(\blacksquare)$  button twice.)

4. **Stopping Play**

Press the **STOP** ( $\blacksquare$ ) button during play.

- 5. **Removing Disc** Press the **OPEN/CLOSE (▲)** button.
- 6. **Pausing Play**

Press the PLAY/PAUSE (▶II) or STEP button on the

remote control during play.

- Screen stops, no sound.

To resume, press the PLAY/PAUSE  $(\blacktriangleright \mathsf{II})$ button once again.

- 7. **Step Motion Play (Except CD)**
	- Press the **STEP** button on the remote control during play.
	- Each time the button is pressed, a new frame will appear.
	- No sound is heard during STEP mode.
	- Press the PLAY/PAUSE ( $\blacktriangleright$ II) button to resume normal play.
	- You can only perform step motion play in the forward direction.

#### 8. **Slow Motion Play**

Press **SEARCH** ( $\blacktriangleright$ ) button to choose

the play speed between 1/2, 1/4, 1/8 and 1/16 of normal during PAUSE or STEP mode.

- No sound is heard during slow mode.
- Press the PLAY/PAUSE ( $\blacktriangleright$ II) button to resume normal play.
- Reverse slow motion play will not work.

## **Note**

- If the player is left in the stop mode for more than one minute without any user interaction, a screen saver will be activated. Press the PLAY/PAUSE (▶II) button to resume normal play.
- If the player is left in the stop mode for more than about 30 minutes, the power will automatically shut off. (Automatic Power-Off Function)
- If the player is left for about 5 minutes in pause mode, it will stop.
- This ( $\oslash$ ) icon indicates an invalid button press.

## **Using the Search and Skip Functions**

During play, you can search quickly through a chapter or track, and use the skip function to jump to the next selection.

## **Searching through a Chapter or Track.**

During play, press the **SEARCH** (<< or >>>>>> ) button on the remote control.

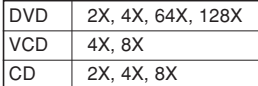

#### **Note**

- The speed marked in this function may be different from the actual speed of playback.

## **Skipping Tracks**

During play, press the **SKIP** ( $\blacktriangleleft$  or  $\blacktriangleright$ ) button.

- When playing a DVD, if you press the SKIP ( $\blacktriangleright$ ) button, it moves to the next chapter. If you press the SKIP  $(H \triangleleft )$ button, it moves to the beginning of the chapter. One more press makes it move to the beginning of the previous chapter.
- When playing a VCD 2.0 in Menu Off mode, or a VCD 1.1 or a CD, if you press the SKIP ( $\blacktriangleright$ ) button, it moves to the next track. If you press the SKIP  $($   $\blacktriangleleft$   $)$  button, it moves to the beginning of the track. One more press makes it move to the beginning of the previous track.
- If a track exceeds 15 minutes when playing a VCD and you press the button, it moves forward 5minutes. If you press the  $\mathsf{H}$  button, it moves backward 5 minutes.

#### **Note**

Only Menu Off is available for VCD2.0. Each press of the DISC MENU button toggles between Menu On and Menu Off.

## **Using the Display Function**

## **When Playing a DVD/VCD/MPEG4**

1. During play, press the **INFO** button on the remote control.

- 2. Press the  $\triangle/\nabla$  buttons to select the desired item.
- 3. Press the ◀/► buttons to make the desired setup and then press the **ENTER** button.
	- You may use the number buttons of the remote control to directly access a title, chapter or to start the playback from the desired time.
- 4. To make the screen disappear, press the **RETURN** button again.

**Note**

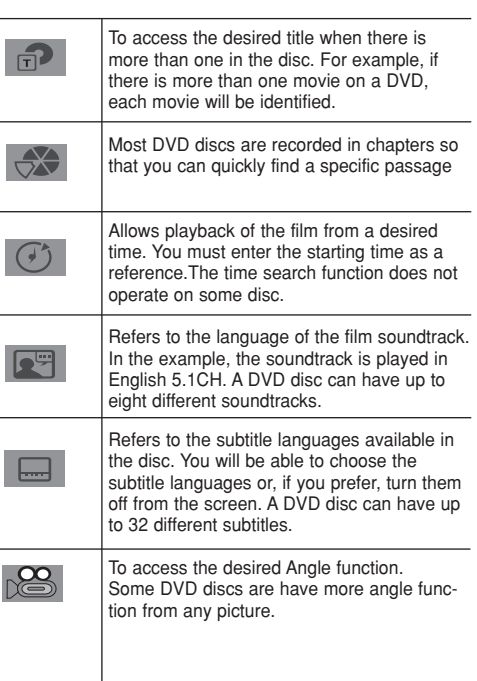

## **Using the Disc and Title Menu**

## **Using the Disc Menu**

- 1. Press the **MENU** button on the remote control.
- 2. Press the ➐/❷ buttons to select **Disc Menu**, then press the ❿ or **ENTER** button.

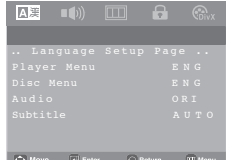

#### **Note**

- Depending on a disc, the Disc Menu may not work.
- You can also use the Disc Menu, using the DISC MENU button on the remote control.
- Only Menu Off is available for VCD2.0. Each press of the DISC MENU button toggles between Menu On and Menu Off.

## **Repeat Play**

Press the REPEAT button to change playback mode.

## **When playing a DVD/VCD**

- DVD repeat play by chapter,title or disc VCD repeat play by disc or track.
- Chapter : repeats the chapter that is playing.
- Title : repeats the title that is playing.
- Disc : repeats the disc that is playing.
- Track : repeats the track that is playing.
- Off

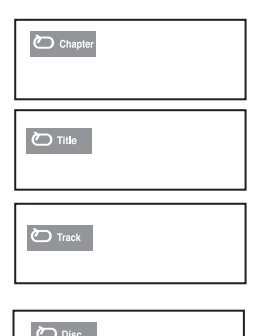

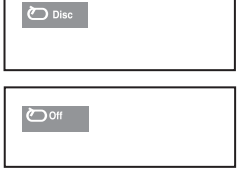

## **Using the A-B Repeat function**

- 1. Press the **REPEAT A-B** button on the remocon at the point where you want repeat play to start (A).
- 2. Press the **REPEAT A-B** button on the remocon at the point where you want the repeat play to stop (B).
- 3. To return to normal play, press REPEAT A-B button again.

#### DVD/VCD

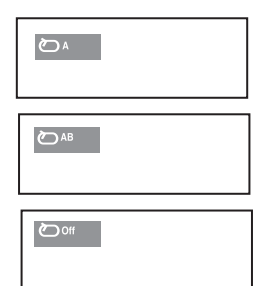

## **Not**

- A-B REPEAT allows you to set point(B) directly after point (A) has been set.
- Depending on a disc, the Repeat function may not work.
- Only Menu Off is available for VCD2.0. Each press of the DISC MENU button toggles between Menu On and Menu Off.

## **Slow Play**

This feature allows you slowly to repeat scenes containing sports, dancing, musical instruments being played etc., so you can study them more closely.

## **When playing a DVD/VCD**

- 1. During play, press the **PLAY/PAUSE (** $\blacktriangleright$ ) button.
- 2. Press the **SEARCH (** $\blacktriangleright$ **)** button repeatedly to choose the play speed between 1/2, 1/4,1/8,1/16 of normal during **PAUSE** mode.

# **English**

# *ADVANCED FUNCTIONS FUNCTIONS*

## **Adjusting the Aspect Ratio (EZ View)**

## **To play back using aspect ratio (DVD)**

Press the **EZ VIEW** button.

- The screen size changes when the button is pressed repeatedly.
- The screen zoom mode operates differently depending on the screen setting in the Display Setup menu.

ide Sreen TV

- To ensure correct operation of the **EZ VIEW** button, you should set the correct aspect ratio in the Display Setup menu. (See pages 25).

## **If you are using a 16:9 TV**

## **For 16:9 aspect ratio discs**

- **WIDE SCREEN**
- Displays the content of the DVD title in 16:9 aspect ratio. **- SCREEN FIT**

The top and bottom portions of the screen are cut off. When playing a 2.35:1 aspect ratio disc, the black bars at the top and bottom of the screen will disappear. The picture will look vertically stretched. (Depending on a type of disc, the black bars may not disappear completely.)

**- ZOOM FIT**

The top, bottom, left and right of the screen are cut off and the central portion of the screen is enlarge

## **For 4:3 aspect ratio discs**

#### **- Normal Wide**

Displays the content of the DVD title in 16:9 aspect ratio. The picture will look horizontally stretched.

**- SCREEN FIT**

The top and bottom portions of the screen are cut off and the full screen appears.

The picture will look vertically stretched.

**- ZOOM FIT**

The top, bottom, left and right portions of the screen are cut off and the central portion of the screen is enlarged. **- Vertical Fit**

When a 4:3 DVD is viewed on a 16:9 TV, black bars will appear at the left and right of the screen in order to prevent the picture from looking horizontally stretched.

## **If you are using a 4:3 TV**

## **For 16:9 aspect ratio discs**

#### **- 4:3 Letter Box**

Displays the content of the DVD title in 16:9 aspect ratio. The black bars will appear at the top and bottom of the screen.

#### **- 4:3 Pan&Scan**

The left and right portions of the screen are cut off and the central portion of the 16:9 screen is displayed.

#### **- SCREEN FIT**

The top and bottom portions of the screen are cut off and a full screen appears. The picture will look vertically stretched.

#### **- ZOOM FIT**

The top, bottom, left and right of the screen are cut off and the central portion of the screen is enlarged.

#### **For 4:3 aspect ratio discs**

**- Normal Screen**

Displays the content of the DVD title in 4:3 aspect ratio.

#### **- SCREEN FIT**

The top and bottom portions of the screen are cut off and the full screen appears. The picture will look vertically stretched.

#### **- ZOOM FIT**

The top, bottom, left and right portions of the screen are cut off and the central portion of the screen is enlarged.

#### **Note**

This function may behave differently depending on the type of disc.

## **Selecting the Audio Language**

You can select a desired audio language quickly and easily with the AUDIO button.

## **Using the AUDIO button**

1. Press the Audio button. The Audio changes when the audio button is press repeatedly.

The audio languages are represented by abbreviations.

DVD

When playing a VCD, you can select among STEREO, LEFT, RIGHT.

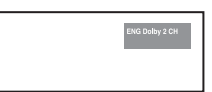

2. To remove the **AUDIO** icon, press the **CANCEL** or **RETURN** button.

#### **Note**

- This function depends on audio languages are encoded on the disc and may not work.
- A DVD disc can contain up to 8 audio languages.
- To have the same audio language come up whenever you play a DVD; Refer to "Using the Audio Language" on page 23.

## **Selecting the Subtitle Language**

You can select a desired subtitle quickly and easily with the SUBTITLE button.

## **Using the SUBTITLE button (DVD)**

1. Press the **SUBTITLE** button. The subtitle languages are represented by abbreviations. The subtitle changes when the button is pressed repeatedly.

DVD

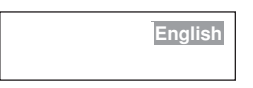

#### **Note**

- You have to change the desired subtitle in the Disc Menu, according to discs. Press the **INFO** MENU button.
- This function depends on what subtitles are encoded on the disc and may not work on all DVDs.
- A DVD disc can contain up to 32 subtitle languages.
- To have the same subtitle language come up whenever you play a DVD; Refer to "Using the Subtitle Language" on page 23.

## **Changing the Camera Angle**

When a DVD contains multiple angles of a particular scene, you can use the ANGLE function.

## **Using the ANGLE Function (DVD).**

If the disc contains multiple angles, the ANGLE appears on the screen.

- 1. During play, press the **INFO** button on the remote control.
- 2. Press the  $\triangle$ / $\blacktriangledown$  buttons to select **Register**
- 3. Press the  $\blacktriangleleft/\blacktriangleright$  buttons or you can use the number buttons on the remote control to select the desired angel **Angle**.

## **Using the Bookmark Function**

This feature lets you bookmark sections of a DVD or VCD (Menu Off mode) so you can quickly find them at a later time.

இ

## **Using the Bookmark Function (DVD/VCD)**

1. During play, press the **Bookmark** button on the remote control.

DVD/VCD

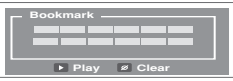

2. When you reach the scene you want to mark, press the **ENTER** button. Up to12 scenes may be marked at a time.

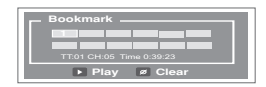

#### **Note**

- Depending on a disc, the Bookmark function may not work.

## **Recalling a Marked Scene**

- 1. During play, press the bookmark button on the remocon
- 2. Press the  $\triangle/\nabla/\blacktriangle/\blacktriangleright$  buttons to select a marked scene.

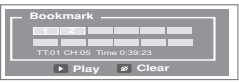

3. Press the **PLAY/PAUSE** ( $\blacktriangleright$ **II**) button to skip to the marked scene.

## **Clearing a Bookmark**

1. During play, press the **Bookmark** button on the remocon.

2. Press the  $\triangle$ /▼/◀/► buttons to select the bookmark number you want to delete.

3. Press the **CANCEL** button to delete a bookmark number.

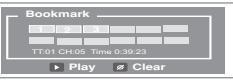

## **Using the Zoom Function**

## **Using the Zoom Function (DVD/VCD)**

- During DVD or VCD play or pause mode, press **ZOOM**  button on the remocontrol repetedly to zoom in 2X/3X/4X
- During VCD play, press **ZOOM** button to zoom in 2X/4X/2X/Normal in order.

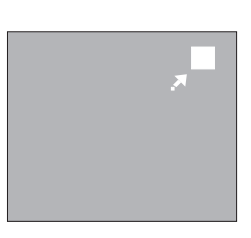

# : STOP file icon.  $\blacktriangleright$  II  $\cdot$  PLAY file icon  $\boxed{\text{min}}$  : WMA file icon **THE :** MP3 file icon. **THE : JPG file icon.**  $\boxed{\Box \Box \Box \Box}$  : AVI file icon.  $\boxed{\color{blue}\blacksquare\color{black}}$  : CD file icon.

- : Folder file icon
- : current file icon

## **Clips Menu for MP3/WMA/JPEG/CD Audio/MPEG4**

CD Audio or discs with MP3/WMA/JPEG/MPEG4 contain individual songs and/or pictures that can be organized into folders as shown below. They are similar to how you use your computer to put files into different folders.

Open the disc tray. Place the disc on the tray. Close the tray. The tray closes and this screen displays.

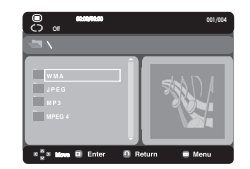

: Current Playback Mode : There are four modes. They can be selected in order by pressing the **REPEAT** button.

- Off: Normal Playback
- Track: Repeats the current track.
- Folder: Repeats the current folder.
- Random: Files in the disc will be played in random order.

## **Folder Selection**

#### **- To select the Parent Folder**

Press the **RETURN** button to go to parent folder, or press the ➐/❷ buttons to select ".." and press **ENTER** to go to the parent folder.

## **MP3/WMA/CD Audio Playback**

- 1. Open the disc tray. Place the disc on the tray. Close the tray.
	- Only one kind of file is played back when a disc or a folder contains both MP3 and WMA files.
- 2. Press the  $\triangle/\blacktriangledown$  buttons to select a song file. Press **ENTER** to begin playback of the song file.

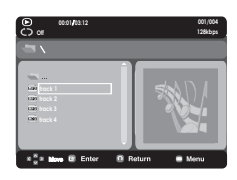

## **Repeat/Random playback**

Press the **REPEAT** button to change the playback mode. There are four modes, such as **Off**, **Track**, **Folder** and **Random**.

- Off: Normal Playback
- Track: Repeats the current song file.
- Folder: Repeats the song files which have the same extension in the current folder.
- Random: Song files which have the same extension will be played in random order.

## **CD-R MP3/WMA file**

**When you record MP3 or WMA files on CD-R, please refer to the following.**

**- Your MP3 or WMA files should be ISO 9660 or JOLIET format.**

ISO 9660 format and Joliet MP3 or WMA files are compatible with Microsoft's DOS and Windows, and with Apple's Mac. This format is the most widely used.

- **When naming your MP3 or WMA files, do not exceed 8 characters, and enter ".mp3, .wma" as the file extension.** General name format : Title.mp3. or Title.wma. When composing your title, make sure that you use 8 characters or less, have no spaces in the name, and avoid the use of special characters including:  $(.././.=+)$ .
- **Use a decompression transfer rate of at least 128 Kbps when recording MP3 files.**

Sound quality with MP3 files basically depends on the rate of compression/decompression you choose. Getting CD audio sound requires an analog/digital sampling rate, that is conversion to MP3 format, of at least 128 Kbps and up to 160 Kbps. However, choosing higher rates, like 192 Kbps or more, only rarely give better sound quality. Conversely, files with decompression rates below 128 Kbps will not be played properly.

**- Use a decompression transfer rate of at least 64Kbps when recording WMA files.**

Sound quality with WMA files basically depends on the rate of compression/decompression you choose.

Getting CD audio sound requires an analog/digital sampling rate, that is conversion to WMA format, of at least 64Kbps and up to 192Kbps. Conversely, files with decompression rates below 64Kbps or over 192Kbps will not be played properly.

**- Do not try recording copyright protected MP3 files.**

Certain "secured" files are encrypted and code protected to prevent illegal copying. These files are of the following types: Windows Media<sup>™</sup> (registered trade mark of Microsoft Inc) and SDMI™ (registered trade mark of The SDMI Foundation). You cannot copy such files.

**- Important:** 

The above recommendations cannot be taken as a guarantee that the DVD player will play MP3 recordings, or as an assurance of sound quality. You should note that certain technologies and methods for MP3 file recording on CD-Rs prevent optimal playback of these files on your DVD player (degraded sound quality and in some cases, inability of the player to read the files).

- This unit can play a maximum of 500 files and 500 folders per disc.

## **MPEG4 Playback**

## **MPEG4 Play Function**

AVI files are used to contain the audio and video data. Format files with the ".avi&DivX" extensions can be played.

- 1. Open the disc tray. Place the disc on the tray. Close the tray.
- 2. Press the  $\triangle/\nabla$  buttons to select an avi file (DivX/XviD), then press the **ENTER** button.

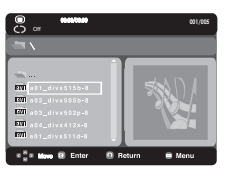

## **Repeat Playback**

Press the **REPEAT** button to change playback mode. There are 4 modes, such as **Off**, **Folder**, **Title** an **A-B**.

- -Folder : Repeats the AVI files which have the same exten sion in the current folder.
- -Title : repeats the title that is playing.
- -A-B : repeats a segment of the file that you selecting.

#### **MPEG4 Function Description**

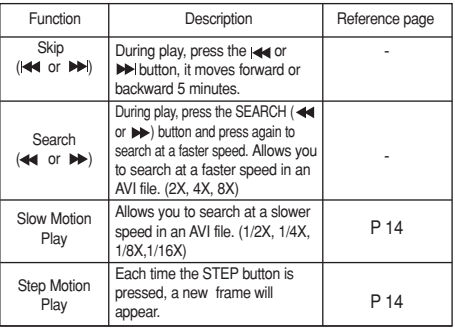

- These functions may not work depending on MPEG4 file.

#### **CD-R AVI file**

This unit can play the following video compression formats within the AVI file format:

- DivX 3.11 contents
- DivX 4 contents (Based on MPEG4 Simple Profile)
- DivX 5 contents (MPEG4 simple profile plus additional features such as bi-directional frames. Qpel and GMC are also supported.)
- XviD MPEG4 compliant Contents.

This unit supports all resolutions up to maximum below.

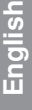

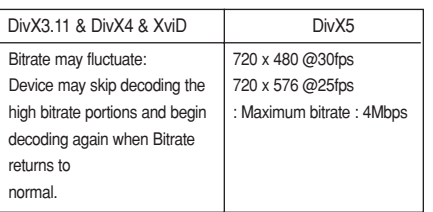

## **Note**

Some MPEG4 files created on a personal computer may not be play back.

That is why Codec Type, Version and Higher resolution over specification is not supported.

This unit supports CD-R/RW written in MPEG4 in accordance with the "ISO9660 format".

## **Picture CD Playback**

- 1. Select the desired folder.
- 2. Press the  $\triangle$ / $\blacktriangledown$  buttons to select a Picture file in the clips menu and then press the **ENTER** button.

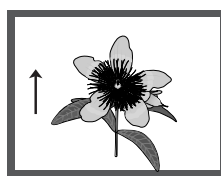

#### **Rotation**

- Each time the ◀/► button is pressed,the picture rotates 90 degree clockwise.

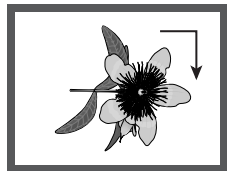

 $-$  Each time the  $\triangle$  button is pressed, the picture rotate 180 degree.

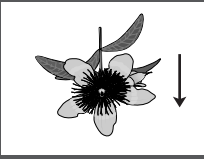

- Each time the  $\blacktriangledown$  button is pressed, the picture go to miror appearance.

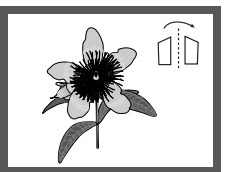

#### **Zoom**

- Each time zoom button is pressed, the picture is enlarged.

zoom mode : 100% -125%-150%-200%-100% . **Slide show**

- When you press the **ENTER/PLAY** at JPEG file,it will go to full screen mode and automaically slide show.

## **Note**

- Depending on a file size, the amount of time between each picture may be different from the manual.
- If you don't press any button, the slide show will start automatically in about 8 seconds by default.

## **CD-R JPEG Discs**

- Only files with the ".jpg" and ".JPG" extensions can be played.
- If the disc is not closed, it will take longer to start playing and not all of the recorded files may be played.
- Only CD-R discs with JPEG files in ISO 9660 or Joliet format can be played.
- The name of the JPEG file may not be longer than 8 characters and should contain no blank spaces or special characters  $(. / = +).$
- Only a consecutively written multi-session disc can be played. If there is a blank segment in the multi-session disc, the disc can be played only up to the blank segment.
- A maximum of 500 images can be stored on a single CD.
- Kodak Picture CDs are recommended.
- When playing a Kodak Picture CD, only the JPEG files in the pictures folder can be played.
- When playing a Kodak Picture CD, only the JPEG files in the pictures folder can be played.
- Kodak Picture CD: The JPEG files in the pictures folder can be played automatically.
- Konica Picture CD: If you want to see the Picture, select the JPEG files in the clips menu.
- Fuji Picture CD: If you want to see the Picture, select the JPEG files in the clips menu.
- QSS Picture CD: The unit may not play QSS Picture CD.
- If the number of files in 1 Disc is over 500, only 500 JPEG files can be played.
- If the number of folders in 1 Disc is over 500, only JPEG files in 500 folders can be played

# *KARAOKE KARAOKE FUNCTIONS FUNCTIONS*

## **Karaoke Functions**

## **Operation Sequence**

- 1. Connect the Mixed Audio Out terminals with the TV or Amplifier. (see page 9 to 12)
- 2. Connect Mic into Mic jack. When a MIC is connected, the karaoke functions can be used.

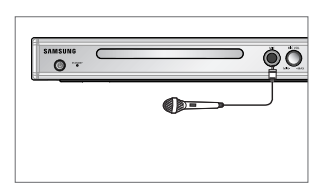

## **Key Control**

- 1. Playback the Karaoke Disc containing the wanted songs. Press the **KARAOKE** button.
- 2. Press the  $\blacktriangleleft/\blacktriangleright$  buttons to change the desired tone.

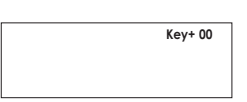

## **Note**

- If you hear feedback(squealing or howling) while using the karaoke feature, move the microphone away from the speakers or turn down the microphone volume or the speaker volume.
- When playing MP3, WMA, DTS and LPCM disc, the karaoke functions will not operate.
- When the MIC is connected, Digital Out does not work.
- If the MIC is connected in VCD 2.0, Playback is selected to Menu off mode automatically.
- The MIC sound outputs only from Analog Audio Out.

# *CHANGING SETUP CHANGING SETUP MENU*

## **Using the Setup Menu**

The Setup menu lets you customize your DVD player by allowing you to select various language preferences, set up a parental level, even adjust the player to the type of television screen you have.

1. Press the MENU button on the remote control.Use the ◀/▶ buttons to select Setup, then press the ❷ or **ENTER** button.

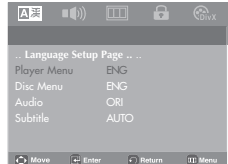

- ❶ Language Setup page: Setup of the Language.
- ❷ Audio Setup page: Setup of the Audio Options.
- ❸ Display Setup page: Setup of the Display Options. Use to select which type of screen you want to watch and several display options.
- ❹ Parental Setup page: Setup of the Parental Level. Allows users to set the level necessary to prevent children from viewing unsuitable movies such as those with violence, adult subject matter, etc.
- ❺ DivX(R) page : Please use the Registration code to register this player with the DivX(R) Video On Demand format. To learn more go to www.divx.com/vod.
- 2. Press the  $\blacktriangleleft/\blacktriangleright$  buttons to access the different features. Press the ❷ or **ENTER** button to access the sub features.
- 3. To make the setup screen disappear after setting up, press the **MENU** button again.

## **Note**

Depending on the disc, some Setup Menu selections may not work.

## **Setting Up the Language Features**

If you set the player menu, disc menu, audio and subtitle language in advance, they will come up automatically every time you watch a movie.

## **Using the Player Menu Language**

- 1. Press the **MENU** button.
- 2. Press the ➛/❿ buttons to select **Language Setup**, then press the ❷ or **ENTER** button.
- 3. Press the **△/▼** buttons to select **Player Menu**, then press the  $\blacktriangleright$  or **ENTER** button.
- 4. Press the  $\triangle/\blacktriangledown$  buttons to select the desired language, then press **ENTER** button.
	- The language is selected and the screen returns to Language Setup page.
	- To make the setup menu disappear, press the MENU button.

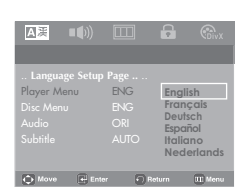

## **Using the Disc Menu Language**

This function changes the text language only on the disc menu screens.

- 1. Press the **MENU** button.
- 2. Press the ➛/❿ buttons to select **Language Setup page**, then press the ❷ or **ENTER** button.
- 3. Press the ➐/❷ buttons to select **Disc Menu**, then press the **ENTER** button.
- 4. Press the  $\triangle/\blacktriangledown$  buttons to select the desired language, then press the **ENTER** button.
	- The language is selected and the screen returns to Language Setup page
	- To make the setup menu disappear, press the MENU button.

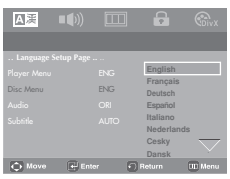

## **Using the Audio Language**

- 1. Press the **MENU** button.
- 2. Press the ➛/❿ buttons to select **Language Setup page**,
- then press the ❷ or **ENTER** button.
- 3. Press the ➐/❷ buttons to select **Audio**, then press **ENTER** button.
- 4. Press the  $\triangle/\blacktriangledown$  buttons to select the desired language, then press **ENTER** button.
	- Select "Original" if you want the default soundtrack language to be the original language the disc is recorded in.
	- If the selected language is not recorded on the disc, the original pre-recorded language is selected.
	- The language is selected and the screen returns to Language Setup menu.
	- To make the setup menu disappear, press the MENU button.

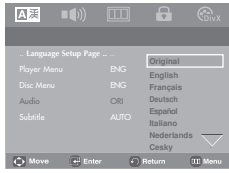

## **Using the Subtitle Language**

- 1. Press the **MENU** button.
- 2. Press the ➛/❿ buttons to select **Language Setup**, then press the ❷ or **ENTER** button.
- 3. Press the **△/▼** buttons to select **Subtitle**, then press the ▶ or **ENTER** button.
- 4. Press the  $\triangle/\blacktriangledown$  buttons to select the desired language, then press the **ENTER** button.
	- Select "Automatic" if you want the subtitle language to be the same as the language selected as the audio language.
	- Some discs may not contain the language you select as your initial language; in that case the disc will use its original language setting.
	- The language is selected and the screen returns to setup menu.
	- To make the setup menu disappear, press the MENU button.

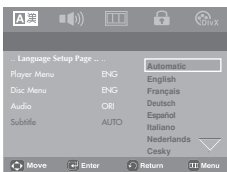

## **Using the DivX Subtitle Language**

1. Press the **MENU** button.

- 2. Press the ◀/► buttons to select **DivX Page**, then press the  $\nabla$  or **ENTER** button.
- 3. Press the **△/▼** buttons to select **DivX Subtitle**, then press the  $\triangleright$  or **ENTER** button.
- 4. Press the  $\triangle/\nabla$  buttons to select the desired language, then press the **ENTER** button.
	- The language is selected and the screen returns to Language Setup menu.
	- To make the setup menu disappear, press the MENU button.

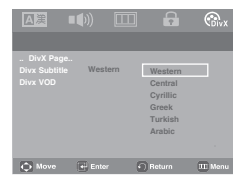

## **Using the DivX VOD**

- 1. With the unit in stop mode, press the menu button.
- 2. Press the  $\blacktriangleleft/\blacktriangleright$  button to select **DivX Page**, then press the  $\blacktriangledown$  or **ENTER**.button
- 3. Press the  $\triangle$ /**V** button to select **DivX VOD**, then press the  $\triangleright$  or **ENTER** .button.
- 4. Press OK to see the DivX registration number.

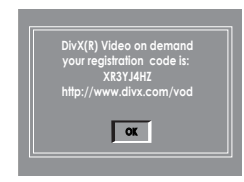

#### **Note**

- If you press ok will make the setup menu dissa pear.
- **OK** Divx VoD item only can acces at stop mode.

## **Setting Up the Audio Options**

Audio Options allows you to setup the audio device and sound status settings depending on the audio system in use.

- 1. Press the **MENU** button.
- 2. Press the  $\blacktriangleleft$ / $\blacktriangleright$  buttons to select **Audio Setup**, then press the  $\nabla$  or **ENTER** button.
- 3. Press the  $\triangle/\blacktriangledown$  buttons to select the desired item, then press the  $\triangleright$  or **ENTER** button.

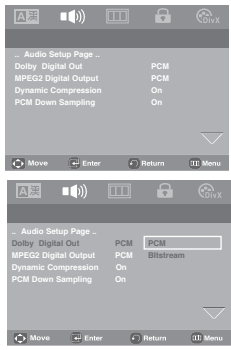

- ❶ Dolby Digital Out
	- PCM : Converts to PCM(2CH) audio.
	- Bitstream : Outputs Dolby Digital via the digital output.Select Bitstream when connecting to a Dolby Digital Decoder.
- ❷ MPEG-2 Digital Output
	- PCM : Converts to PCM(2CH) audio.
	- Bitstream : Converts to MPEG-2 Digital Bitstream (5.1CH or 8CH). Select Bitstream when using the Digital Audio Output.
- ❸ Dynamic Compression
	- On : To select dynamic compression.
	- Off : To select the standard range.
- ❹ PCM Down Sampling
	- On : Select this when the Amplifier connected to the player is not 96KHz compatible. In this case, the 96KHz signals will be down converted to 48KHZ.
	- Off : Select this when the Amplifier connected to the player is 96KHz compatible. In this case, all signals will be output without any changes.

#### **Note**

- Even when PCM Down sampling is Off
- Some discs will only output down sampled audio through the digital outputs.
- To make the Setup menu disappear, press the MENU button.

Manufactured under license from Dolby Laboratories. "Dolby" and the double-D symbol are trademarks of Dolby Laboratories.

"DTS" and "DTS Digital Out" are trademarks of Digital Theater Systems, Inc.

## **Setting Up the Display Options**

Display options enable you to set various video functions of the player.

- 1. Press the **MENU** button.
- 2. Press the ➛**/**❿ buttons to select **Display Setup page** then press the ❷ or **ENTER** button.
- 3. Press the  $\triangle/\blacktriangledown$  buttons to select the desired item, then press the  $\blacktriangleright$  or **ENTER** button.

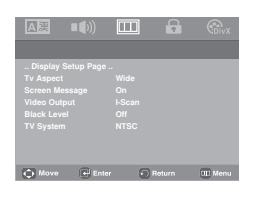

## ❶ **TV Aspect**

Depending on a type of television you have, you may want to adjust the screen setting (aspect ratio).

- 4:3 Pan&Scan : Select this for conventional size TVs when you want to see the central portion of the 16:9 screen. (Extreme left and right side of movie picture will be cut off.)
- 4:3 Letter Box : Select when you want to see the total 16:9 ratio screen DVD supplies, even though you have a TV with a 4:3 ratio screen. Black bars will appear at the top and bottom of the screen.
- 16:9 Wide : You can view the full 16:9 picture on your wide screen TV.

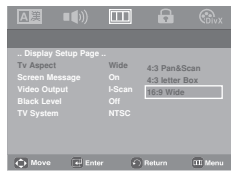

#### ❷ **Screen Message**

Use to turn on-screen messages On or Off.

#### ❸ **Video Output**

Select Video Output.

- I-SCAN: Select when you want to use Component Interlace (525i) Out.
- P-SCAN: Select when you want to use Component Progressive (525p) Out.
	- If you press the VIDEO SEL. button, Video output mode is changed in regular sequence in no disc mode. (I-SCAN  $\rightarrow$  P-SCAN).

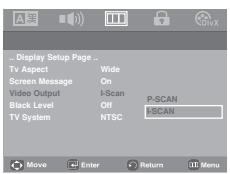

#### ❹ **Black Level**

Adjusts the brightness of the screen.(On or Off) It does not function in PAL TV system.

#### ➎ **TV System**

- NTSC : In case of using NTSC disc
- If your TV system only has PAL-Video input, you must choose "PAL". When you choose "PAL", Interlace output format is PAL 60 Hz output.
- If your TV system only has NTSC, input you must choose "NTSC"
- If you set up the NTSC TV system
- PAL : In case of using PAL disc
- If your TV system only has NTSC-Video input, you must choose "NTSC".
- If your TV system only has PAL input, you must choose "PAL ".
- If you set up the PAL TV system.

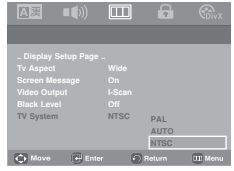

- **Consult your TV User's Manual to find out if your TV supports Progressive Scan. If Progressive Scan is supported, follow the TV User's Manual regarding Progressive Scan settings in the TV's menu system.**
- **If Video Output is set incorrectly, the screen may be blocked.**
- **When the resolution is changed during playback, it may take a few seconds for a normal image to appear.**

## **Setting Up the Parental Control**

The Parental Control function works in conjunction with DVDs that have been assigned a rating, which helps you control the types of DVDs that your family watches. There are up to 8 rating levels on a disc.

## **Setting Up the Rating Level**

- 1. Press the **MENU** button.
- 2. Press the ➛**/**❿ buttons to select **parental setup page**, the  $\Psi$  or **ENTER** button.

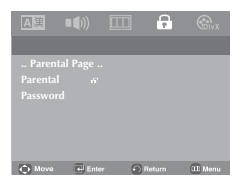

- 3. Press the **△/▼** buttons to select **Parental**, then press ❿ or **ENTER** button.
- 4. Press the  $\triangle/\nabla$  buttons to select the Rating Level you want, then press the **ENTER** button. e.g) Setting up in **KID SAFE**
- **Note**
- ❶ **KID SAFE**
- ❷ **G**(General Audiences) : All Ages Admitted
- ❸ **PG**(Parental Guidance suggested): Some material may not be suitable for young children.
- ❹ **PG-13** (PG-13-Parents strongly cautioned) : Some material may be inapproriate for children under 13
- ❺ **PGR** ( parental guidance Recommended): These are not necessarily unsuitable for children, but viewer discretion is advised, and parents and guardians are encouraged to supervise younger viewers.
- ❻ **R**( Restricted): Under 17 requires accompanying adult
- ❼ **NC17( NC-17)** : No one 17 and under admitted
- ❽ **Adult**

## **Note**

**•** To make the setup menu disappear, press the MENU button.

## **Changing the Password**

- 1. Press the **MENU** button.
- 2. Press the ➛**/**❿ buttons to select **parental setup page**, then press the ❷ or **ENTER** button.

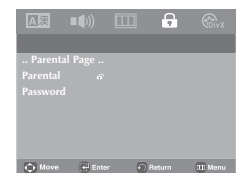

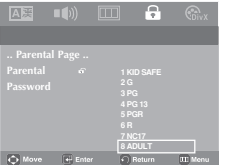

3. Press the ➐/❷ buttons to select **PASSWORD**, then press the  $\triangleright$  or **ENTER** button.

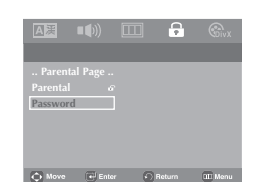

5. Enter your password. - By default, password is set to 0000.

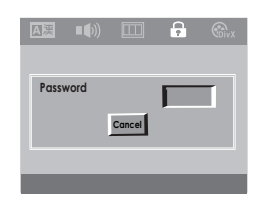

4. The Enter password screen appear. Enter your pasword (default password), Enter the new password again

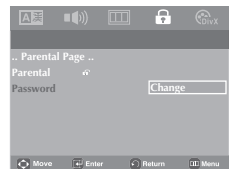

## **Note**

If you have forgotten your password, see "Forgot Password" in the Troubleshooting Guide.

## *REFERENCE REFERENCE*

## **Firmware upgrade**

#### **Introduction**

Samsung will often support the software upgrade to improve the performance of this unit to the lastest status , trough samsung Internet Site(www.samsung.com)

Because the specially new mpeg4 codec continuse and it is appearing.What improvements are made depends on the upgrade software your are using as well as the software that your DVD-player contained before the upgrde.

## **How to make an upgrade disc**

Write the downloaded file onto a blank CD-R or CD-RW disc, using the following settings:

- 1. You have to download a new file trough Download center of Samsung Internet Site (http://www.sam sung.com).
- 2. Write the file to disc using CD-RW driver of your computer.

#### **Note**

- File system CD-ROM
- Chracteer set ISO 9660
- Finalized, single session
- Write speed low

## **Update procedure**

1.Open the disc tray. Place disc the on the tray. close the tray. The Firm ware Upgrade sreen appears.

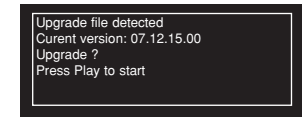

**Firmware upgrade Appears**

2.Press enter or play to start upgrade**.** - Other key to cancel upgrade back to samsung logo and eject the disc.

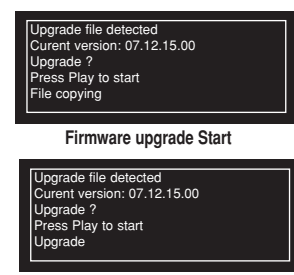

**Firmware upgrade Start**

- In the middle of the writing, the tray will open automatically. After taking out the disc, please wait for about 2 minutes.
- If the unit was succesfully update, the unit will turn off and on after closing the tray automatically. When the unit turns on, this screen will display.
- 3.Press the number buttons to select the desired language

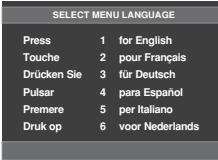

**Note**

- If the "Select Menu Language"doesn't appear, please contact to "Samsung Service Center- If the unit was succesfully update, the unit will turn off and on after closing the tray automatical Do not press any button and plug the power code during upgrade.

The upgrade procedure may change, refer to the web site( www.samsung.com)

## **Troubleshooting**

Before requesting service (troubleshooting), please check the following.

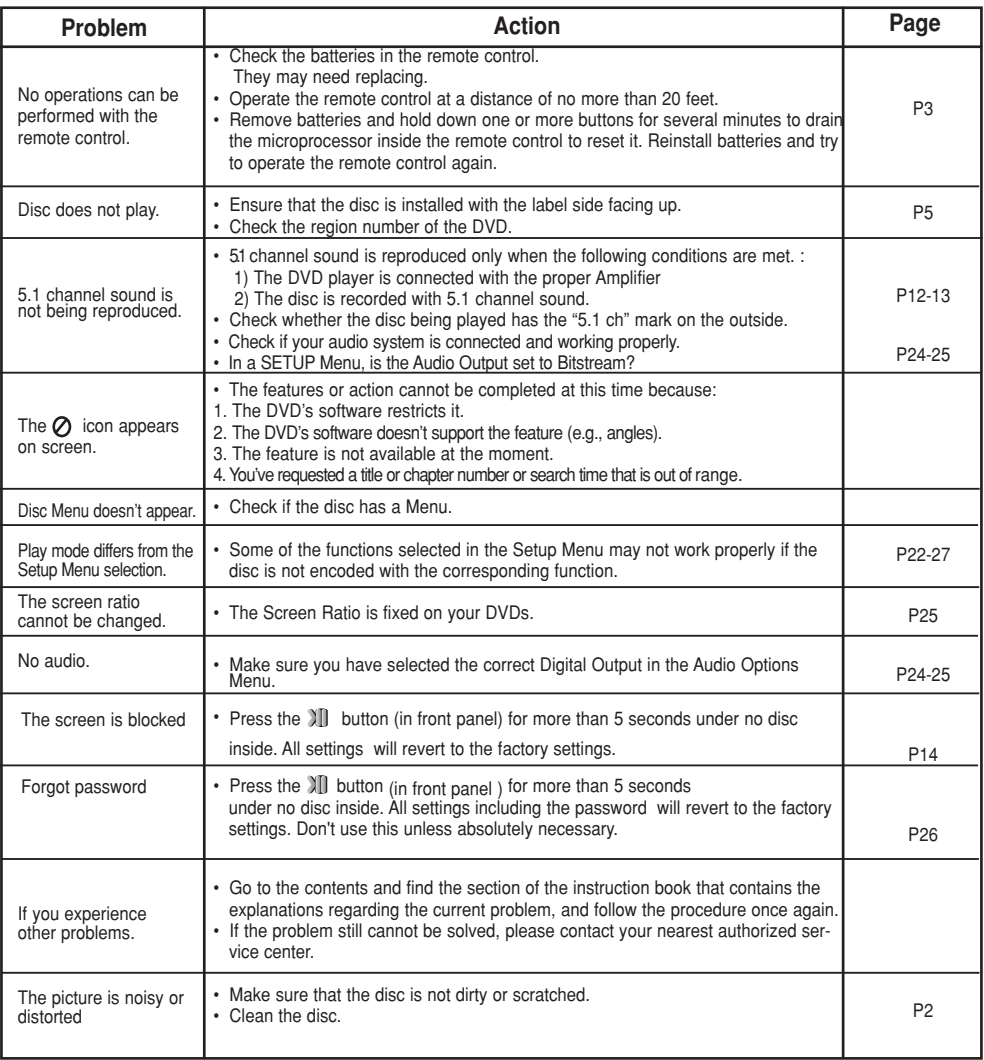

## **Specifications**

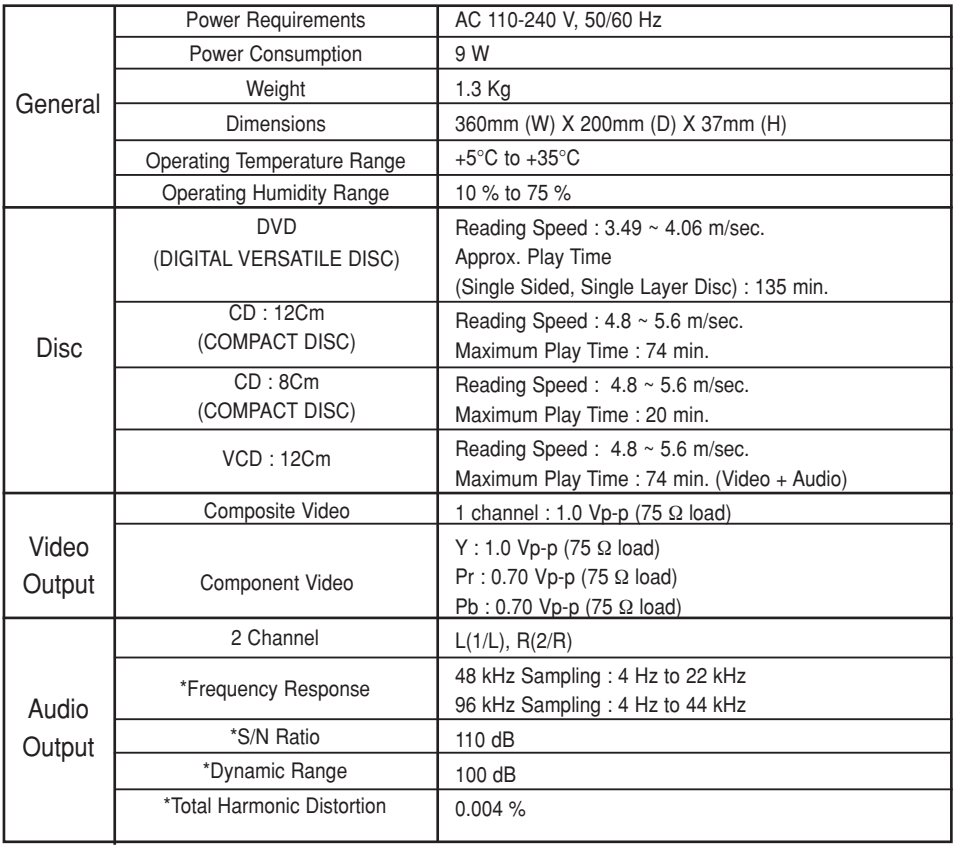

\*: Nominal specification

- Samsung Electronics Co., Ltd reserves the right to change the specifications without notice.
- Weight and dimensions are approximate.

## **Contact SAMSUNG WORLD WIDE**

If you have any questions or comments relating to Samsung products, please contact the SAMSUNG customer care center.

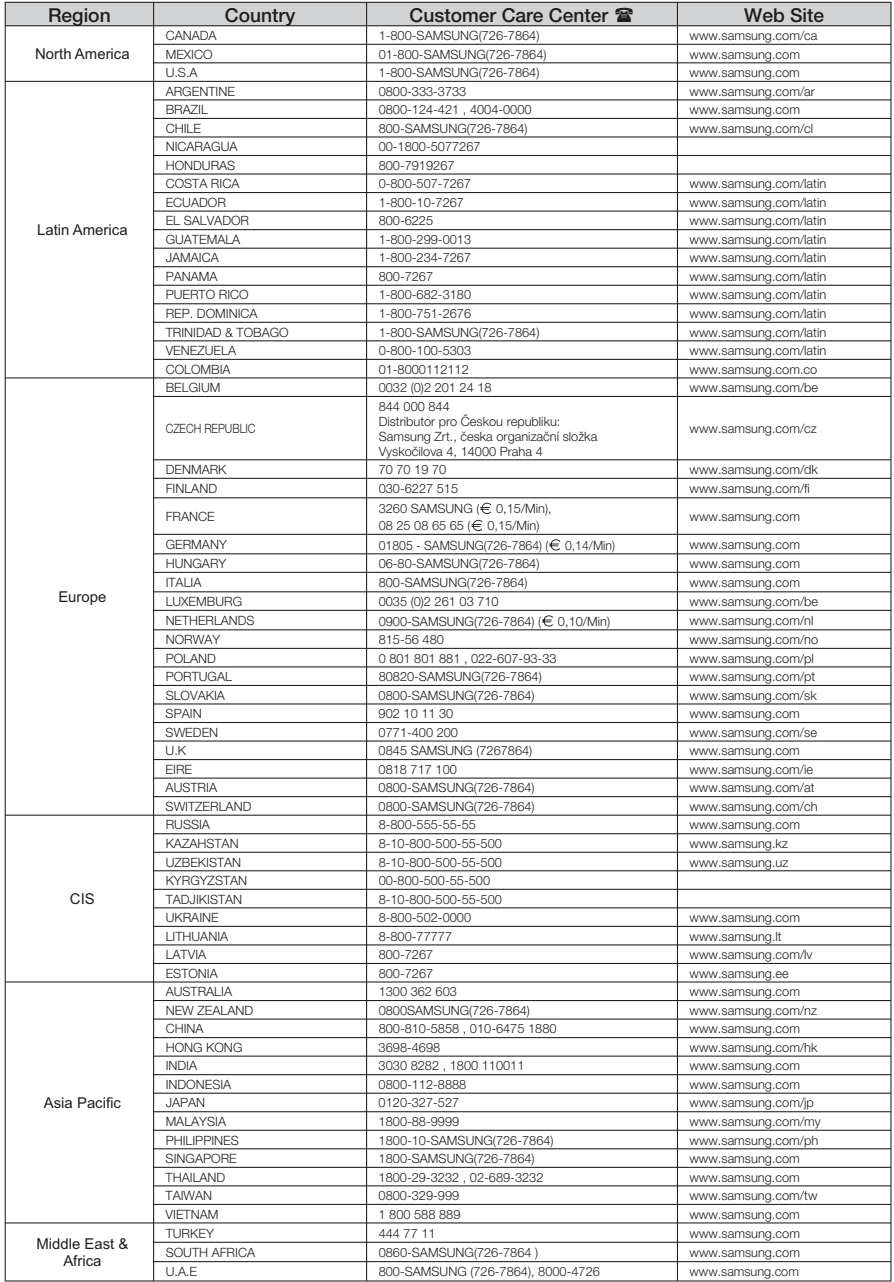

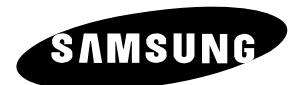

## **Contact SAMSUNG WORLD WIDE**

If you have any questions or comments relating to Samsung products, please contact the SAMSUNG customer care centre. ☎ 1800-10-SAMSUNG(726-7864)/ www.samsung.com/ph

Free Manuals Download Website [http://myh66.com](http://myh66.com/) [http://usermanuals.us](http://usermanuals.us/) [http://www.somanuals.com](http://www.somanuals.com/) [http://www.4manuals.cc](http://www.4manuals.cc/) [http://www.manual-lib.com](http://www.manual-lib.com/) [http://www.404manual.com](http://www.404manual.com/) [http://www.luxmanual.com](http://www.luxmanual.com/) [http://aubethermostatmanual.com](http://aubethermostatmanual.com/) Golf course search by state [http://golfingnear.com](http://www.golfingnear.com/)

Email search by domain

[http://emailbydomain.com](http://emailbydomain.com/) Auto manuals search

[http://auto.somanuals.com](http://auto.somanuals.com/) TV manuals search

[http://tv.somanuals.com](http://tv.somanuals.com/)